## **Radiology**

### **Jefferson Health Plans Platform Migration**

**HITRUST** 

**CSF Certified** 

EQUICARE EXTENSION NEGLISITED FOR SERVED. THIS presentation contains CONFIDENTIAL AND PROPERTY INFORMATION.

**Quality Improvement Organizations** 

**January 2024**

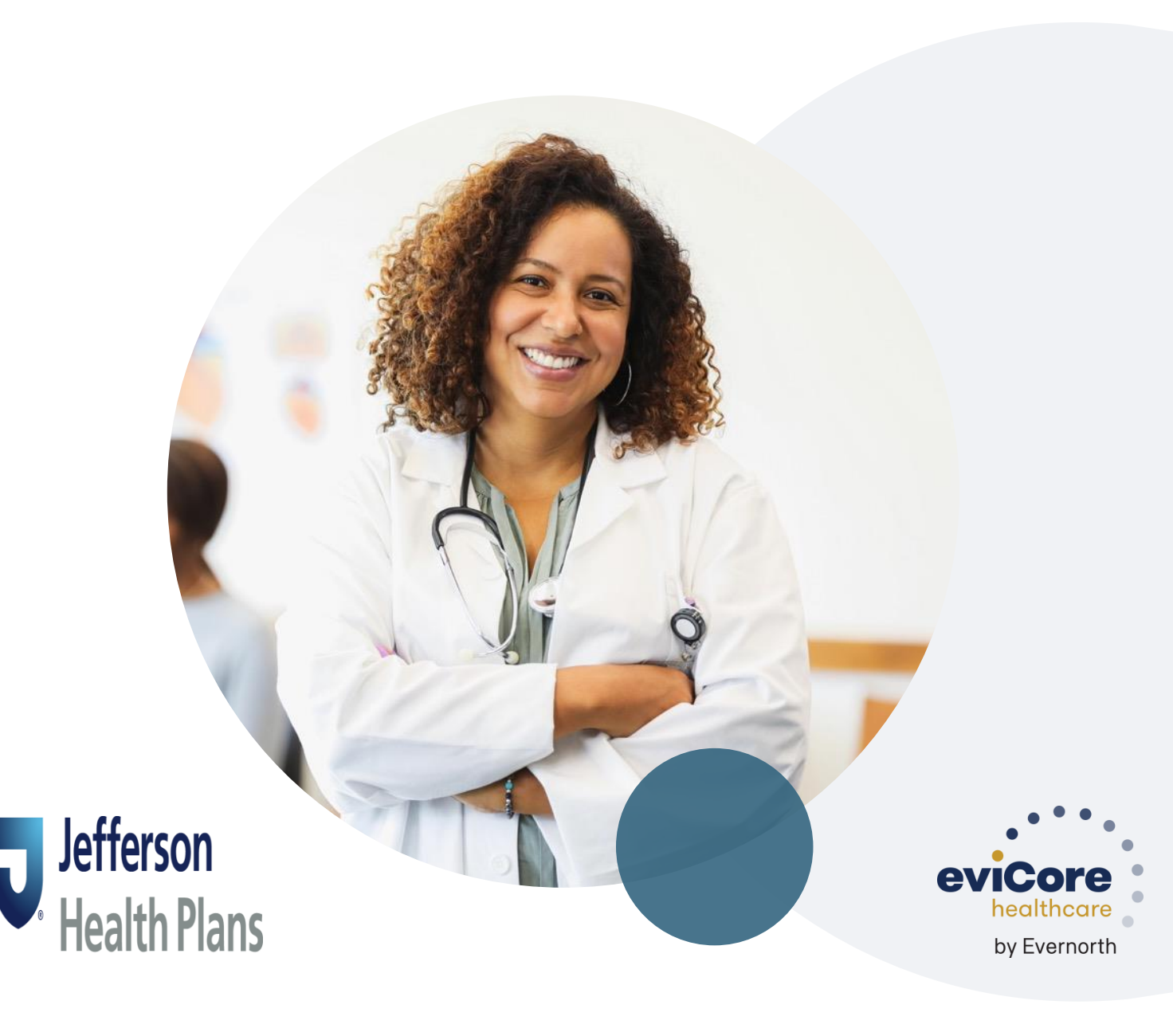

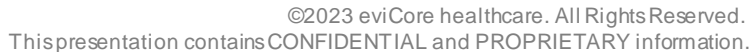

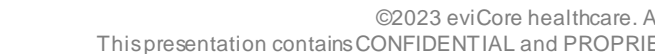

### **Agenda**

.

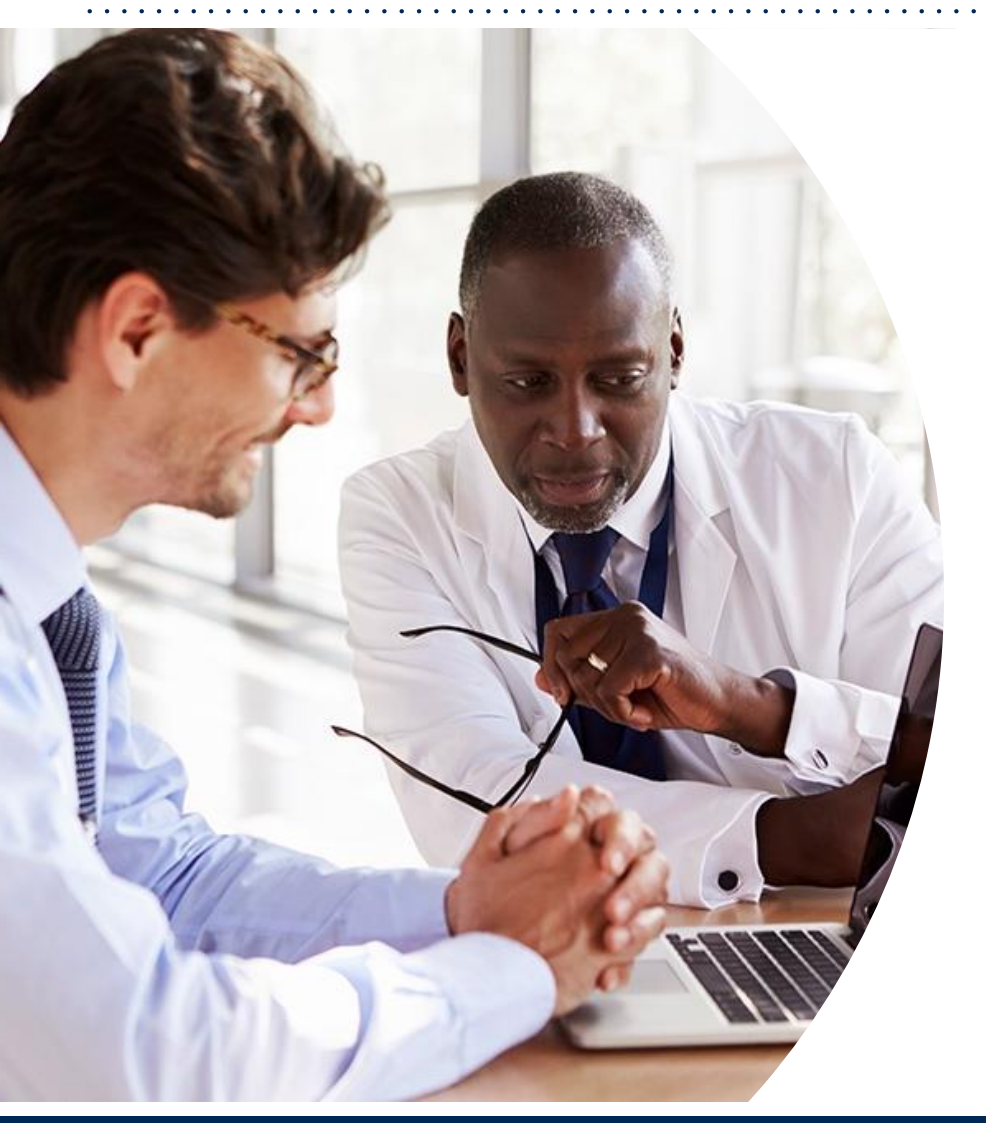

**What is Changing: Radiology Imaging Services CareCore National Portal Overview CareCore National Portal Features Remember our Provider Resources Questions**

# **What is Changing:** Platform Migration

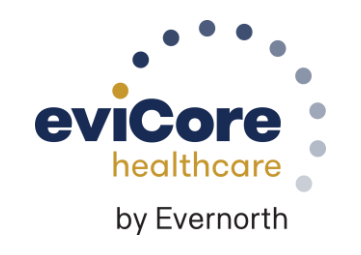

©eviCore healthcare. All Rights Reserved. This presentation contains CONFIDENTIAL and PROPRI

### **Platform Migration – Effective January 1, 2024**

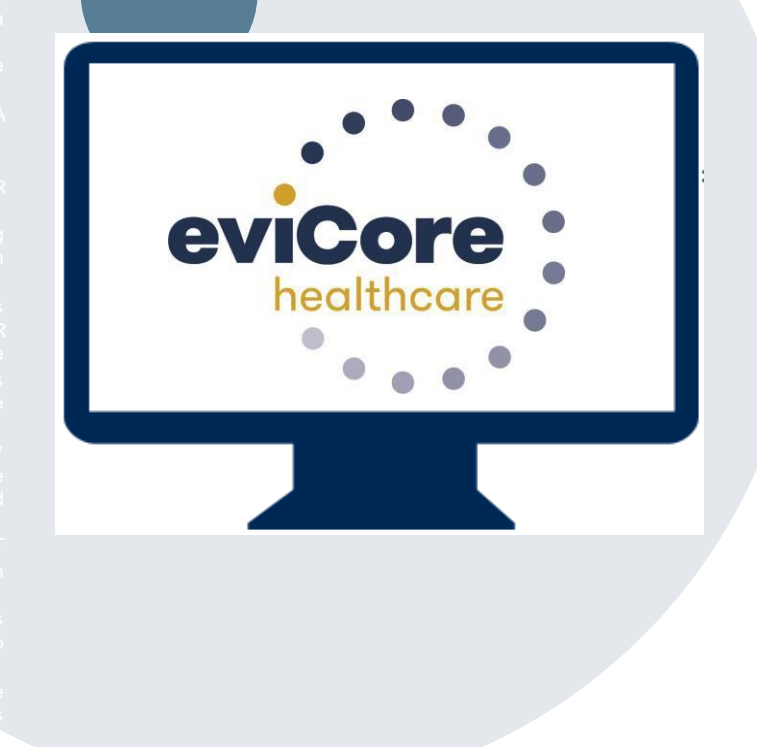

- **eviCore currently accepts radiology prior authorization requests for Jefferson Health Plan members through the MedSolutions portal. Beginning January 1, 2024, these requests should be entered through the CareCore National portal at eviCore.com.**
- **If a provider has an existing login, the same credentials are used for both portals and a new account does not need to be created.**
- **Any authorizations requested prior to 1/1/2024 can still be viewed on the MedSolutions portal, but as of 1/1/2024 all new requests must be created on the CareCore National portal, as shown below.**

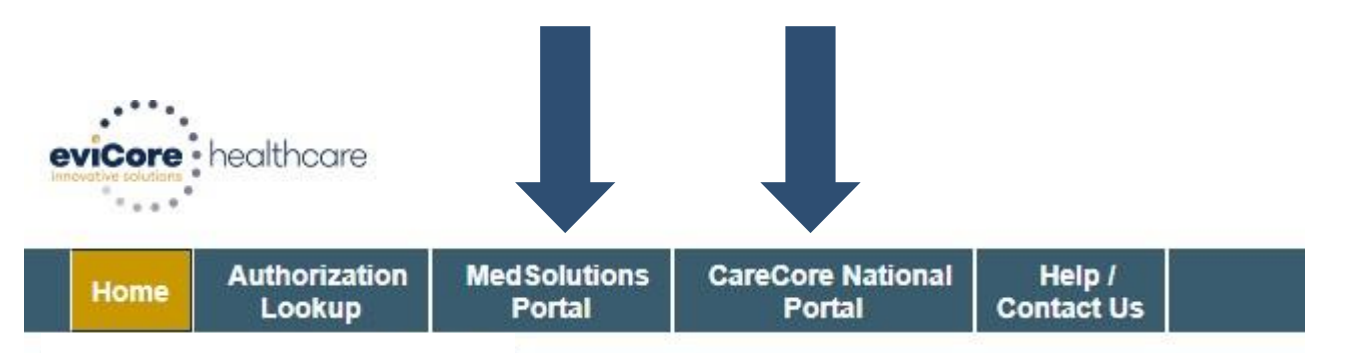

### **Welcome Screen |** MedSolutions

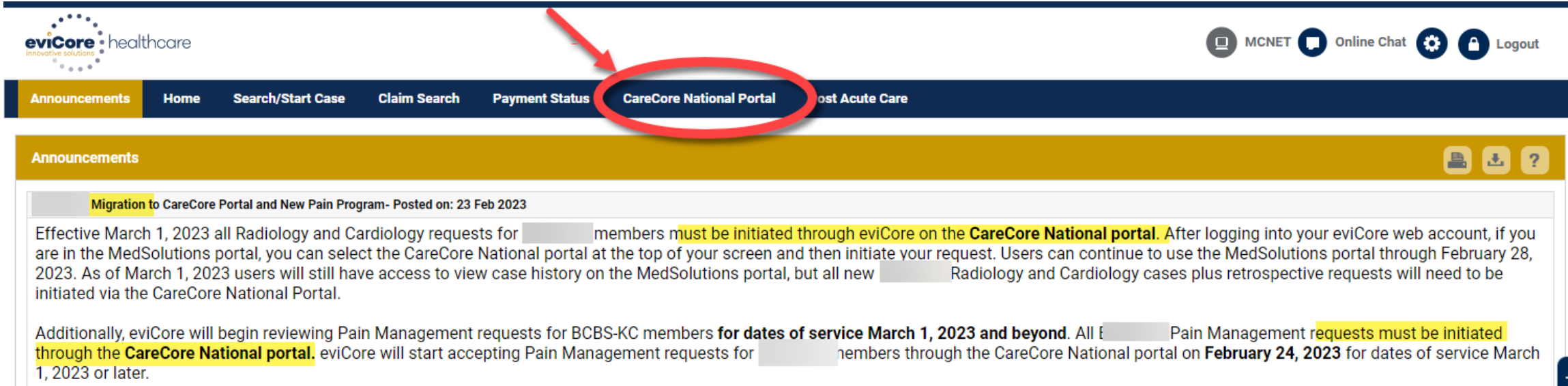

**If your login takes you to the MedSolutions Portal, you can click the CareCore National Portal button (as seen above) to seamlessly toggle back and forth between the two portals.**

**As you can see from the Announcements on this screen, many health plan programs are migrating from the MedSolutions Portal to the CareCore National portal.** 

.

t

## **CareCore National**  Portal Overview

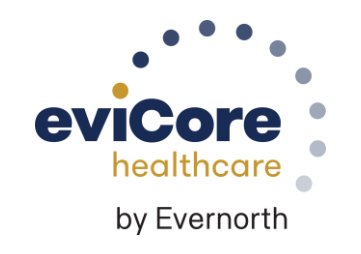

©eviCore healthcare. All Rights Reserved. This presentation contains CONFIDENTIAL and PROPRIETARY information.

### **Welcome Screen | CareCore National**

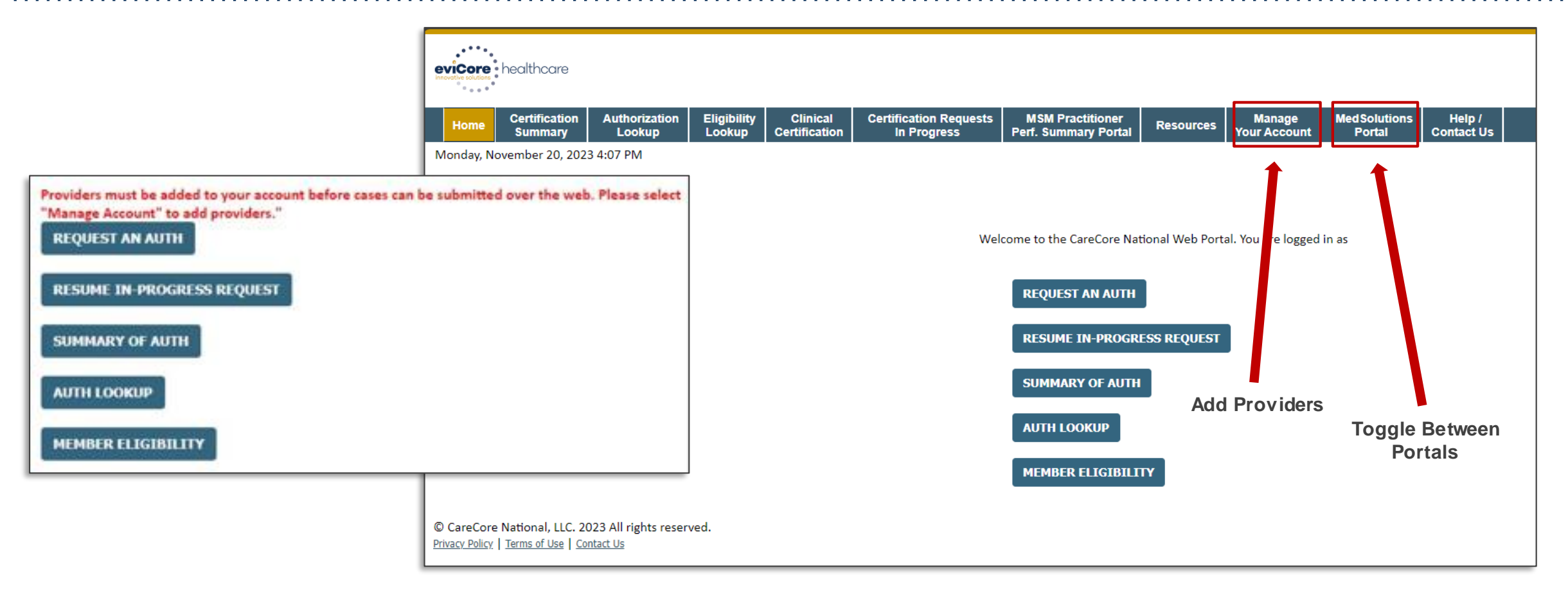

• **You can access the MedSolutions Portal at any time.** 

- **Click the MedSolutionsPortal on the banner to seamlesslytoggle backand forth betweenthe two portals.**
- **Any authorizations requestedprior to 1/1/2024 can still be viewed on the MedSolutionsportal.**

### **eviCore Provider Portal |** Add Providers

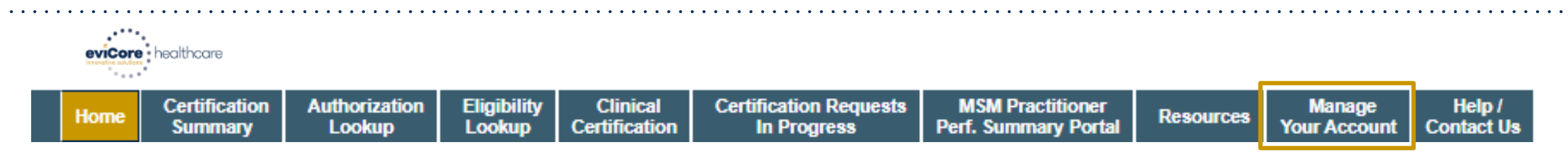

**On the CareCore National Portal, practioners/groups will need to be added to your account prior to case submission. To add practioners/groups:**

- Click the **Manage Your Account** tab to add provider information.
- Select **Add Provider**.

- Enter the NPI, state, and zip code to search for the provider.
- Select the matching record based upon your search criteria.
- Once you have selected a practitioner, your registration will be complete.
- You can also click **Add Provider** to add another practitioner/group to your account.
- You can access the **Manage Your Account** at any time to make any necessary updates or changes.

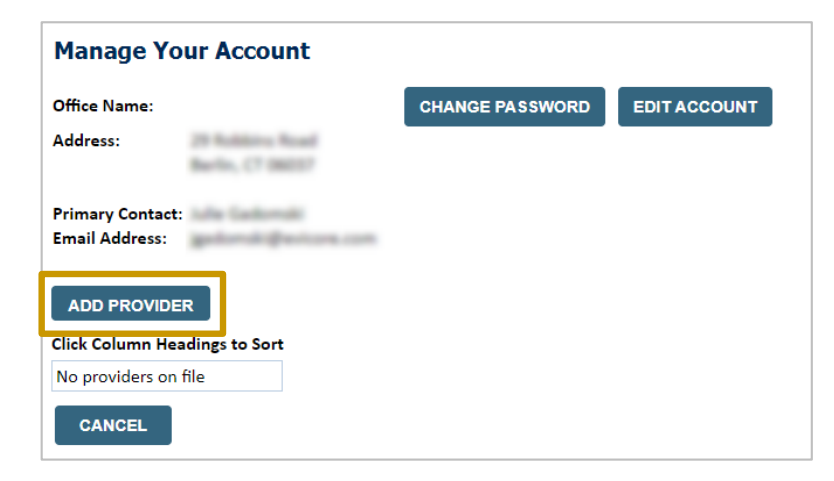

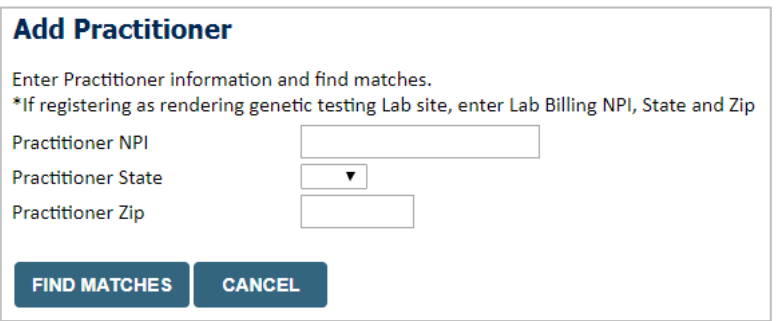

### **Clinical Certification Request |** Initiating a Case

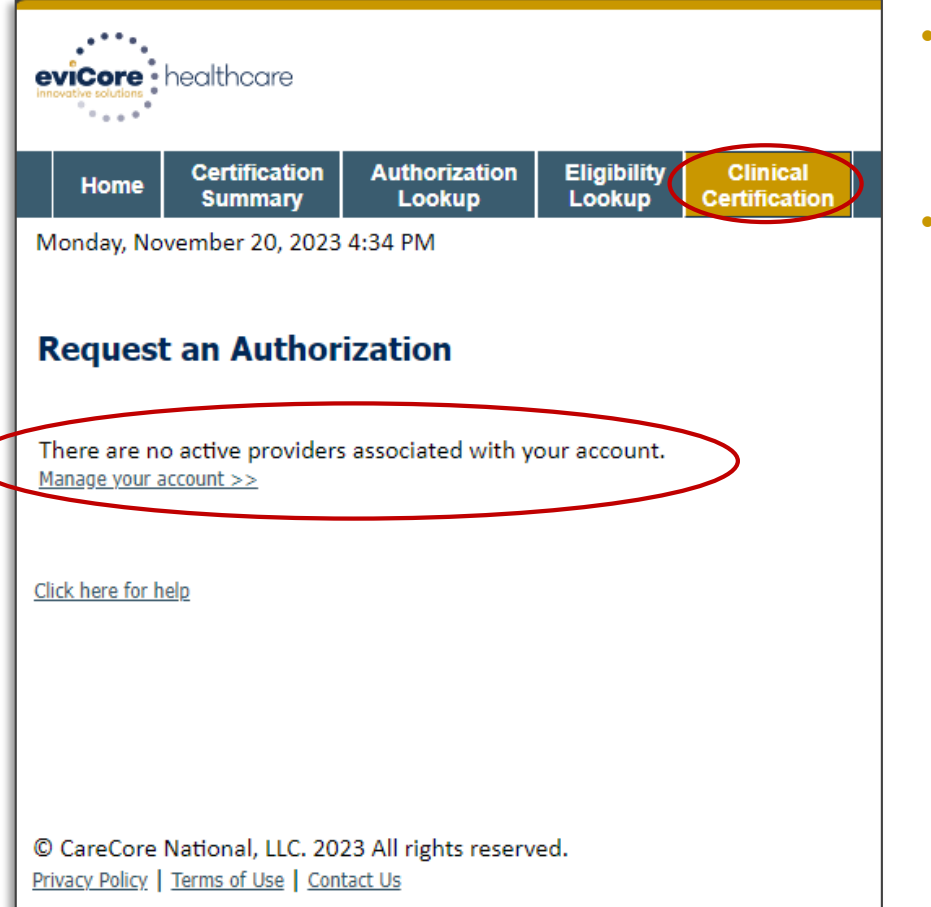

.

- Click **Clinical Certification** to begin a new request.
- If you did **not** add providers to your account, then you will get a message indicating **There are no active providers associated with your account**. Then, click **Manage Your Account**.

#### **Request an Authorization**

To begin, please select a program below:

- Durable Medical Equipment(DME)
- Gastroenterology
- Lab Management Program
- ◯ Medical Oncology Pathways
- Musculoskeletal Management
- Pharmacy Drugs (Express Scripts Coverage)
- Radiation Therapy Management Program (RTMP) 0
- $\bigcirc$  Radiology and Cardiology
- Sleep Management
- Specialty Drugs

#### **CONTINUE**

Click here for help

• Select the **Program** for your certification.

### **Clinical Certification Request |** Search for and Select Provider

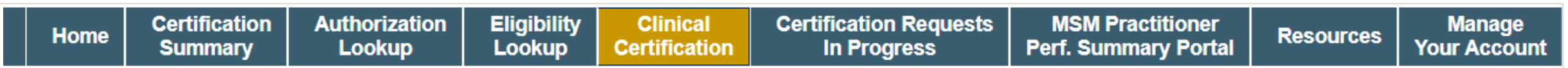

#### **Requesting Provider Information**

**CONTINUE** 

Select the provider for whom you want to submit an authorization request. If you don't see them listed, click Manage Your Account to add them.

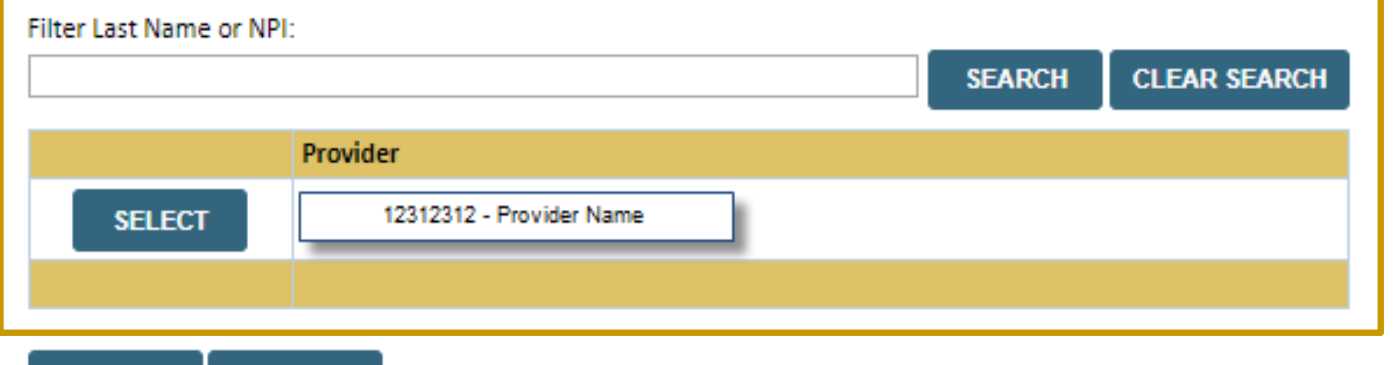

Search for and select the **Provider/Group** for whom you want to build a case. This is the list of providers you added to your account.

Click here for help

**BACK** 

### **Clinical Certification Request |** Select Health Plan

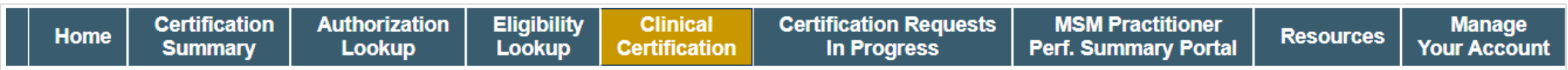

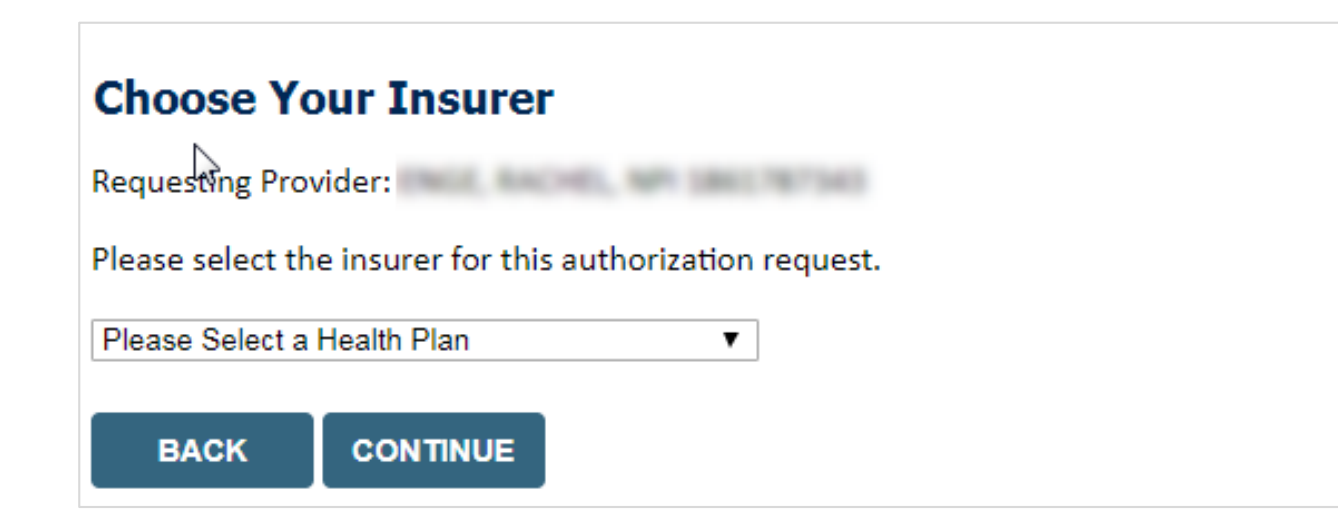

- Choose the appropriate **Health Plan** for the request.
- Another drop down will appear to select the appropriate address for the **provider/group**.
- Click **CONTINUE**.

### **Clinical Certification Request | Enter Contact Information**

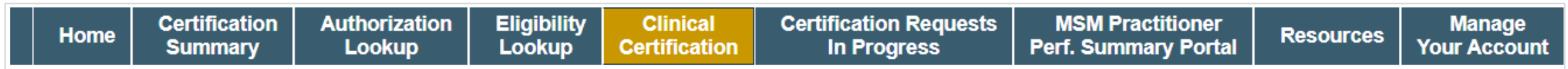

#### **Add Your Contact Info**

.

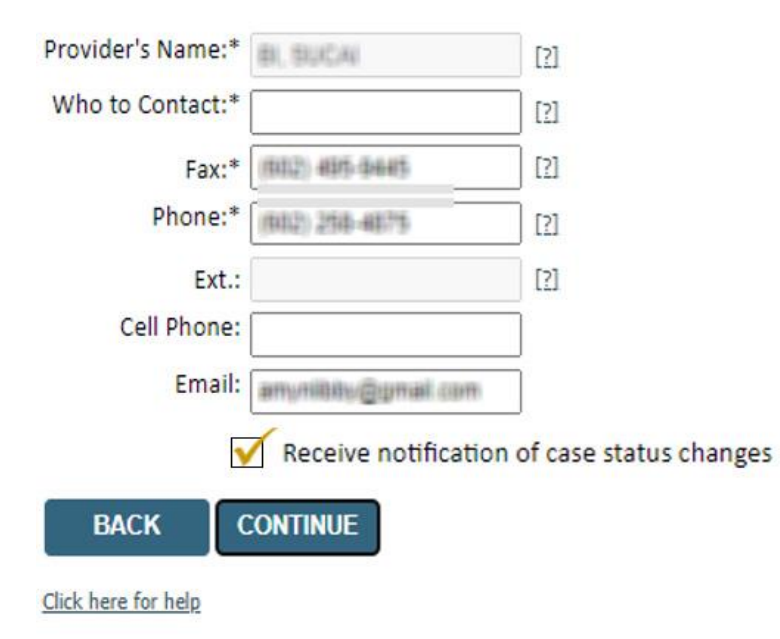

- Enter/edit the **provider's name** and appropriate information for the point of contact/who to contact individual.
- Practitioner name, fax, and phone will pre-populate; edit as necessary.

The e-notification box is checked by default to enable email notices for any updates on case status changes. Make sure to uncheck this box if you prefer to receive faxed notices.

### **Clinical Certification Request | Enter Member Information**

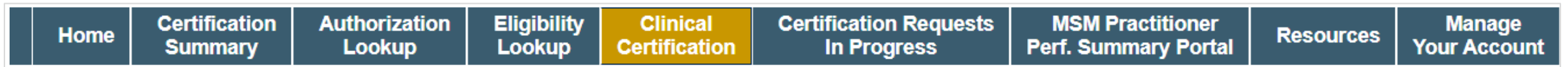

#### **Patient Eligibility Lookup**

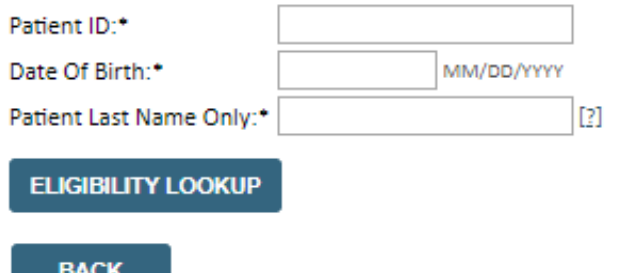

- Enter **member information**, including patient ID number, date of birth, and last name.
- Click **ELIGIBILITY LOOKUP**.

Click here for help

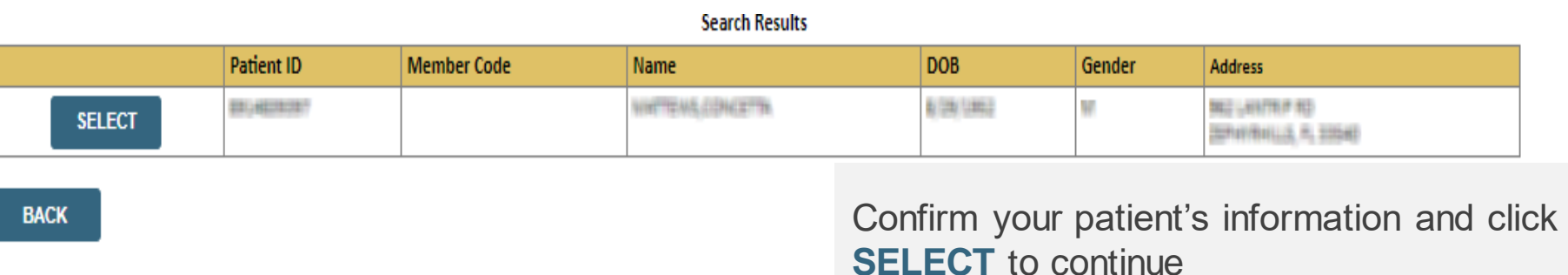

### **Clinical Certification Request** Enter Requested Procedure and Diagnosis

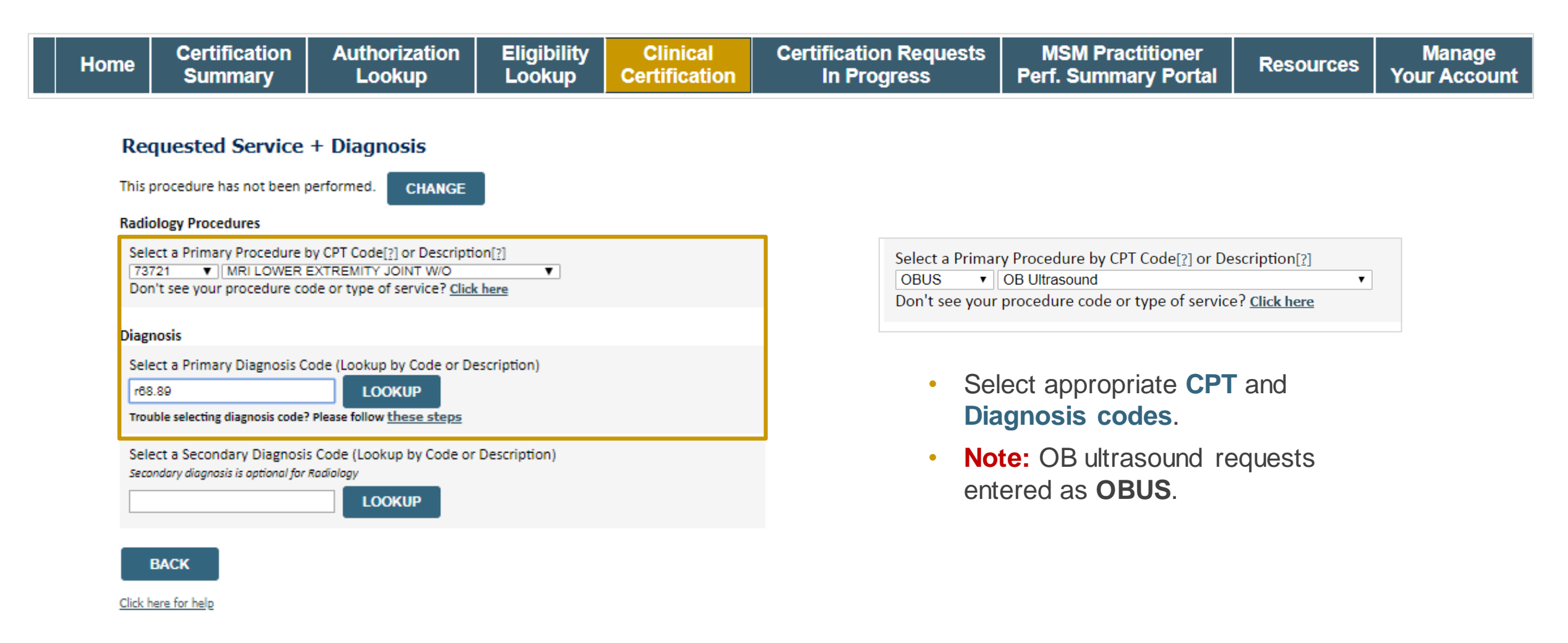

### **Clinical Certification Request |** Verify Service Selection

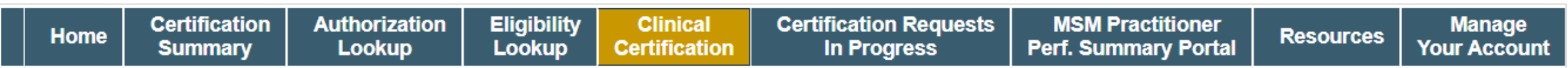

#### **Requested Service + Diagnosis**

Confirm your service selection.

**Procedure Date: TRD CPT Code:** 73721 **Description:** MRI LOWER EXTREMITY JOINT W/O **Primary Diagnosis Code:** R68.89 **Primary Diagnosis:** Other general symptoms and signs **Secondary Diagnosis Code: Secondary Diagnosis: Change Procedure or Primary Diagnosis Change Secondary Diagnosis** 

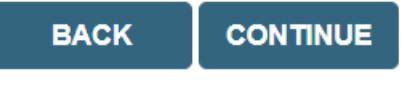

Click here for help

- Verify requested service & diagnosis.
- Edit any information if needed by selecting **Change Procedure** or **Primary Diagnosis**.
- Click **CONTINUE** to confirm your selection.

### **Clinical Certification Request |** Site Selection

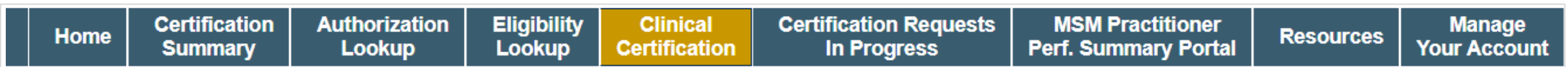

#### **Add Site of Service**

#### **Specific Site Search**

.

Use the fields below to search for specific sites. For best results, search by NPI or TIN. Other search options are by name plus zip or name plus city. You may search a partial site name by entering some portion of the nam you the site names that most closely match your entry.

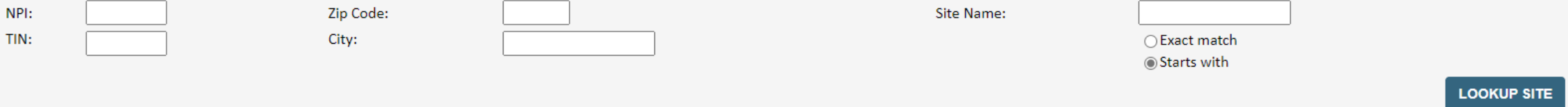

- Search for the **site of service** where the procedure will be performed (for best results, search with NPI, TIN, **or** zip code).
- **Select** the specific site where the procedure will be performed.

### **Clinical Certification Request | Clinical Certification**

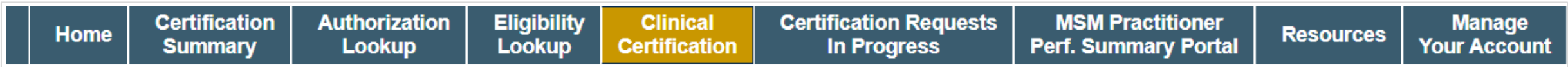

#### **Proceed to Clinical Information**

You are about to enter the clinical information collection phase of the authorization process.

Once you have clicked "Continue," you will not be able to edit the Provider, Patient, or Service information entered in the previous steps. Please be sure that all this data has been entered correctly before continuing.

In order to ensure prompt attention to your on-line request, be sure to click SUBMIT CASE before exiting the system. This final step in the on-line process is required even if you will be submitting additional information at a later time. Failure to formally submit your request by clicking the SUBMIT CASE button will cause the case record to expire with no additional correspondence from eviCore.

- Verify that all information is entered and correct.
- **You will not have the opportunity to make changes after this point.**

**BACK CONTINUE** 

### **Clinical Certification Request |** Standard or Urgent Request?

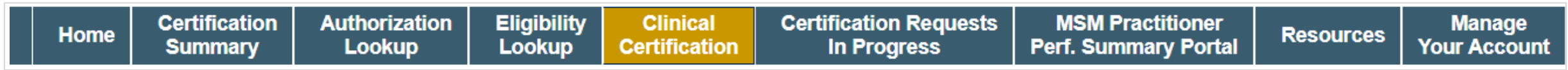

#### **Proceed to Clinical Information**

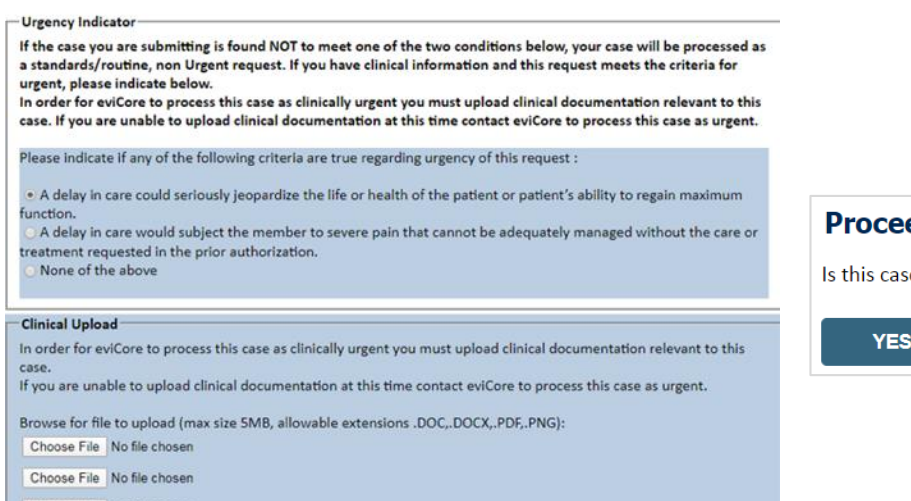

Choose File No file chosen Choose File No file chosen

Choose File No file chosen

**UPLOAD** 

.

#### ed to Clinical Information

e Routine/Standard?

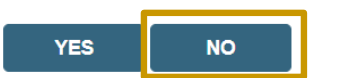

- If the case is **standard,** select **Yes**.
- If your request is **urgent,** select **No**.
- When a request is submitted as urgent, you will be **required** to upload relevant clinical information.
- Upload up to **FIVE** documents. *(.doc, .docx, or .pdf format; max 5MB size)*
- Your case will only be considered urgent if there is a successful upload.

### **Clinical Certification Request |** Request for Clinical Upload

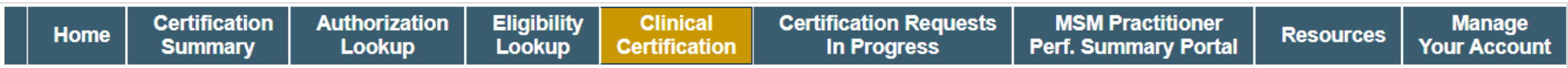

#### **Proceed to Clinical Information**

.

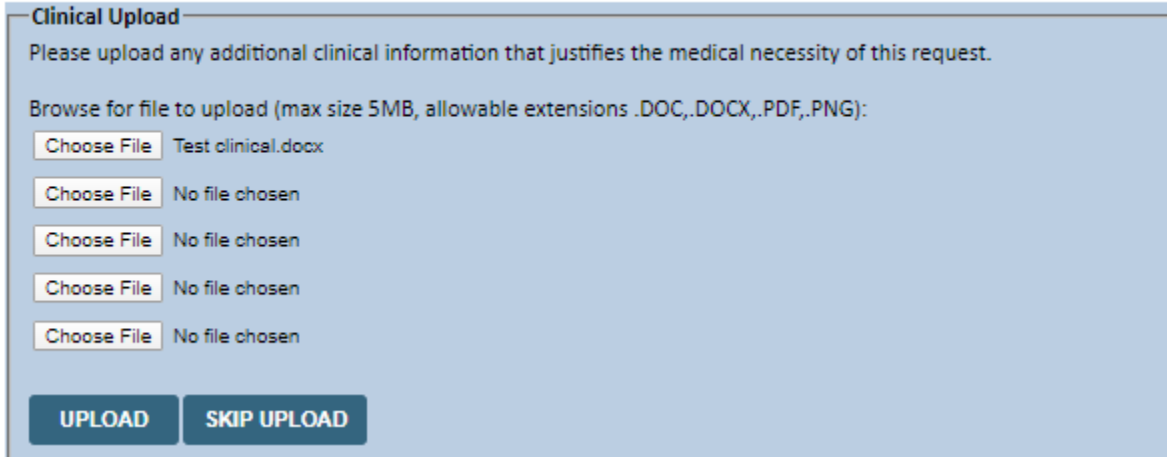

If **additional information** is required, you will have the option to upload more clinical information for review.

#### **Tips:**

- Providing clinical information via the web is the fastest and most efficient method.
- Enter additional notes in the space provided only when necessary.
- Additional information uploaded to the case will be sent for clinical review.
- Print a summary of the request that includes the case ID and indicates "Your case has been sent to clinical review."

## **Provider Portal Demo | Radiology**

**The eviCore online portal is the quickest, most efficient way to request prior authorization and check authorization status.**

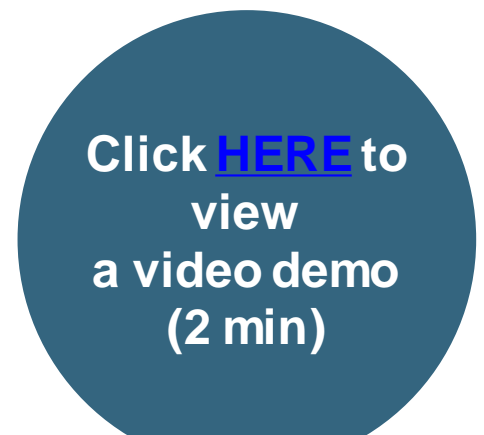

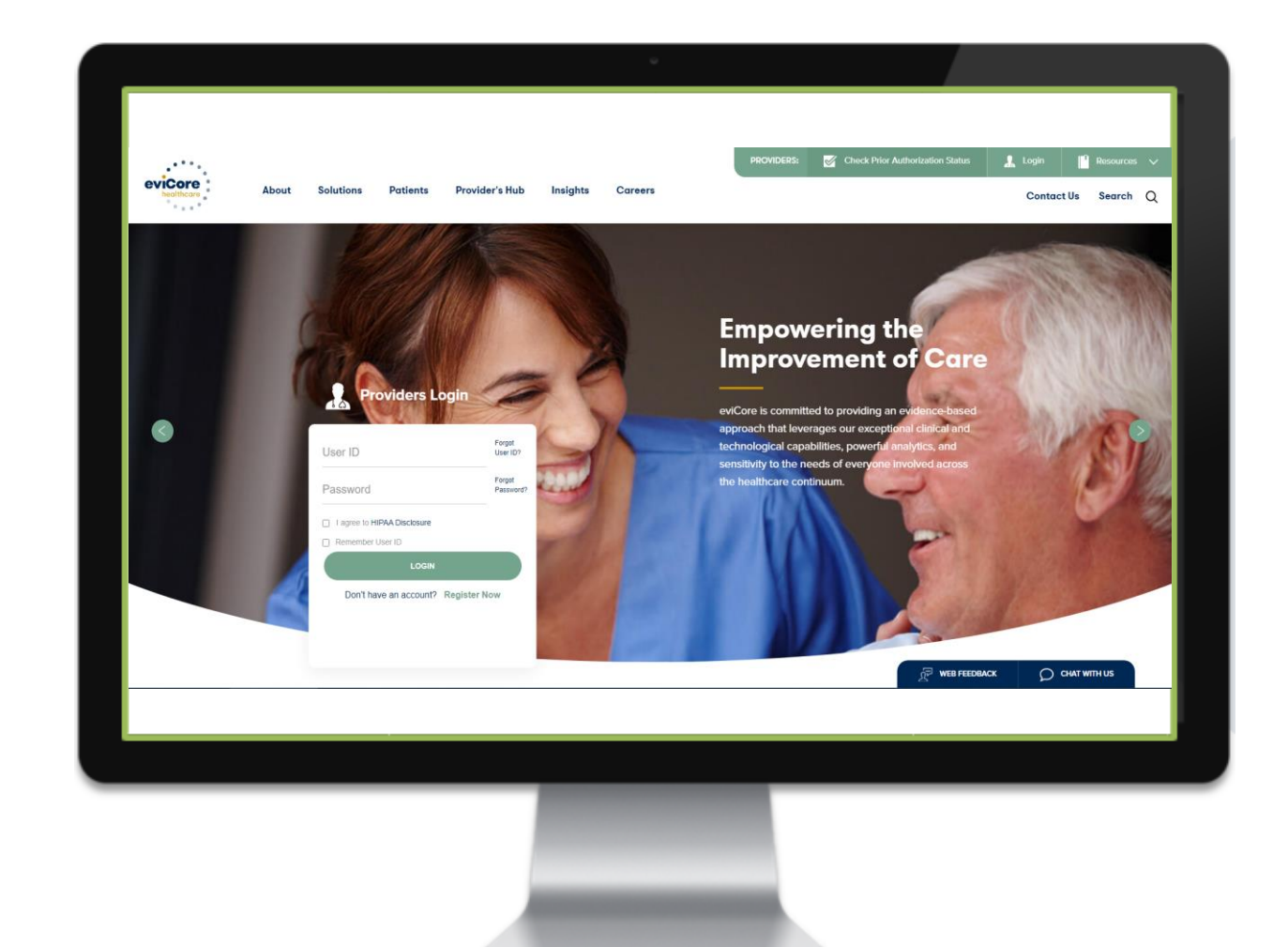

## **CareCore National**  Portal Features

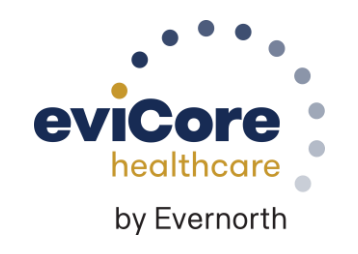

©eviCore healthcare. All Rights Reserved. This presentation contains CONFIDENTIAL and PROPRIETARY information.

### **Provider Portal | Feature Access**

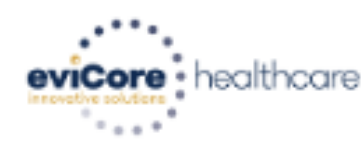

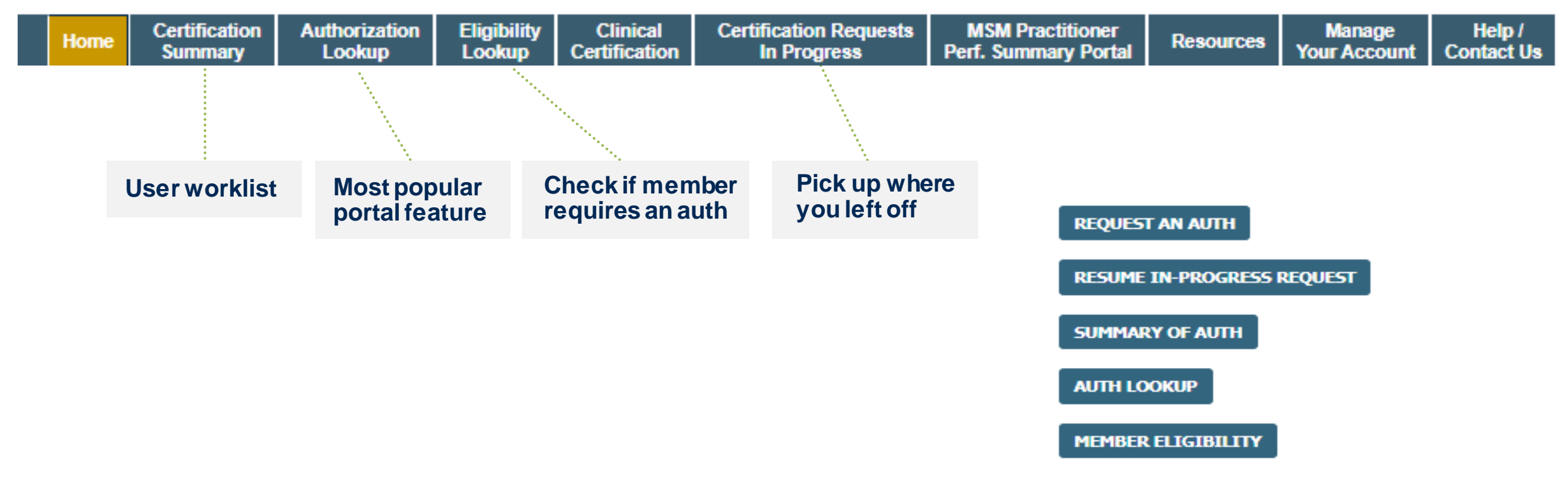

### **Certification Summary | User Worklist**

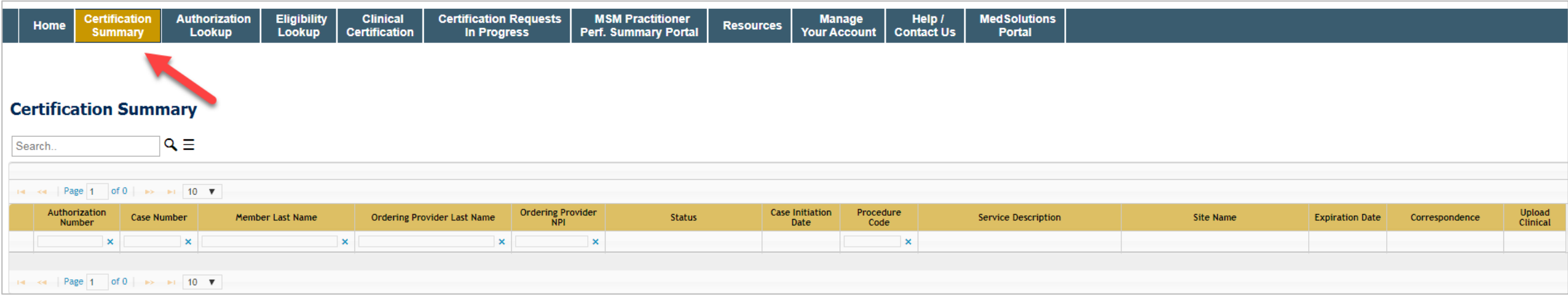

- **Certification Summary** tab allows you to track recently submitted cases.
- The worklist can also be filtered.

### **Authorization Lookup | Popular Tool**

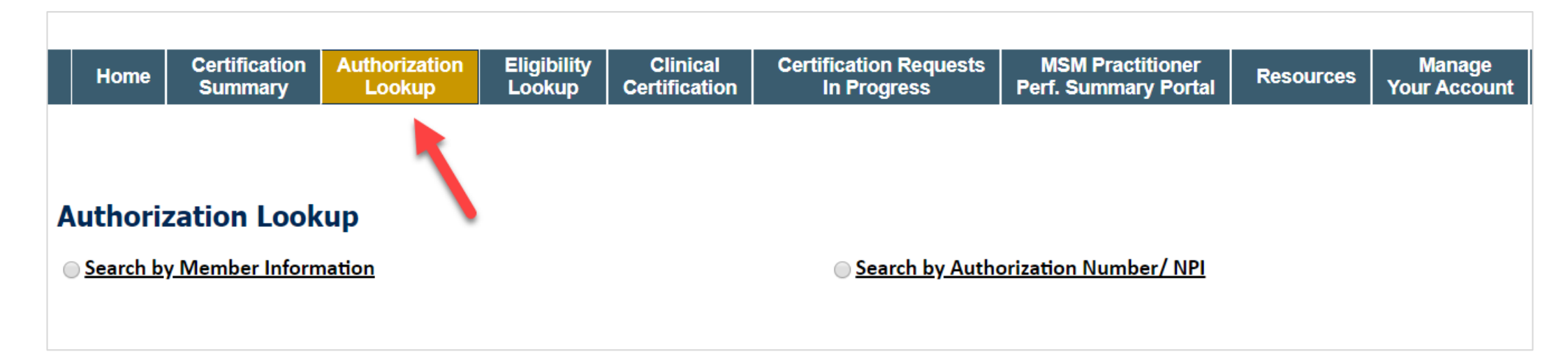

- You can lookup an authorization case status on the portal.
- Search by member information **OR**
- Search by authorization number with ordering NPI.
- Initiate Appeals and/or Schedule Peer-to-Peers.
- View and print any correspondence.

## **Remember our Provider Resources**

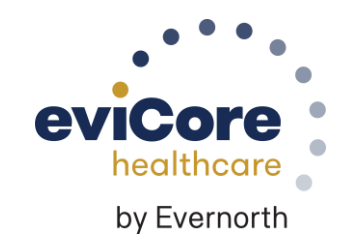

©eviCore healthcare. All Rights Reserved. This presentation contains CONFIDENTIAL and PROPRIETARY information.

### **Contact eviCore's Dedicated Teams**

#### **Client and Provider Services**

For eligibility issues (member or provider not found in system) or transactional authorization related issues requiring research.

- Email: **[ClientServices@eviCore.com](mailto:ClientServices@eviCore.com)**
- Phone: **(800) 646-0418** (option 4).

#### **Web-Based Services and Portal Support**

Live chat

.

- Email: **[Portal.Support@eviCore.com](mailto:Portal.Support@evicore.com)**
- Phone: **800-646-0418** (option 2)

#### **Provider Engagement**

Regional team that works directly with the provider community. **Michael Morgan, RN, BSN**

- Email: **[Michael.Morgan@eviCore.com](mailto:Michael.Morgan@eviCore.com)**
- Phone: **615-468-4000, ext 27165**

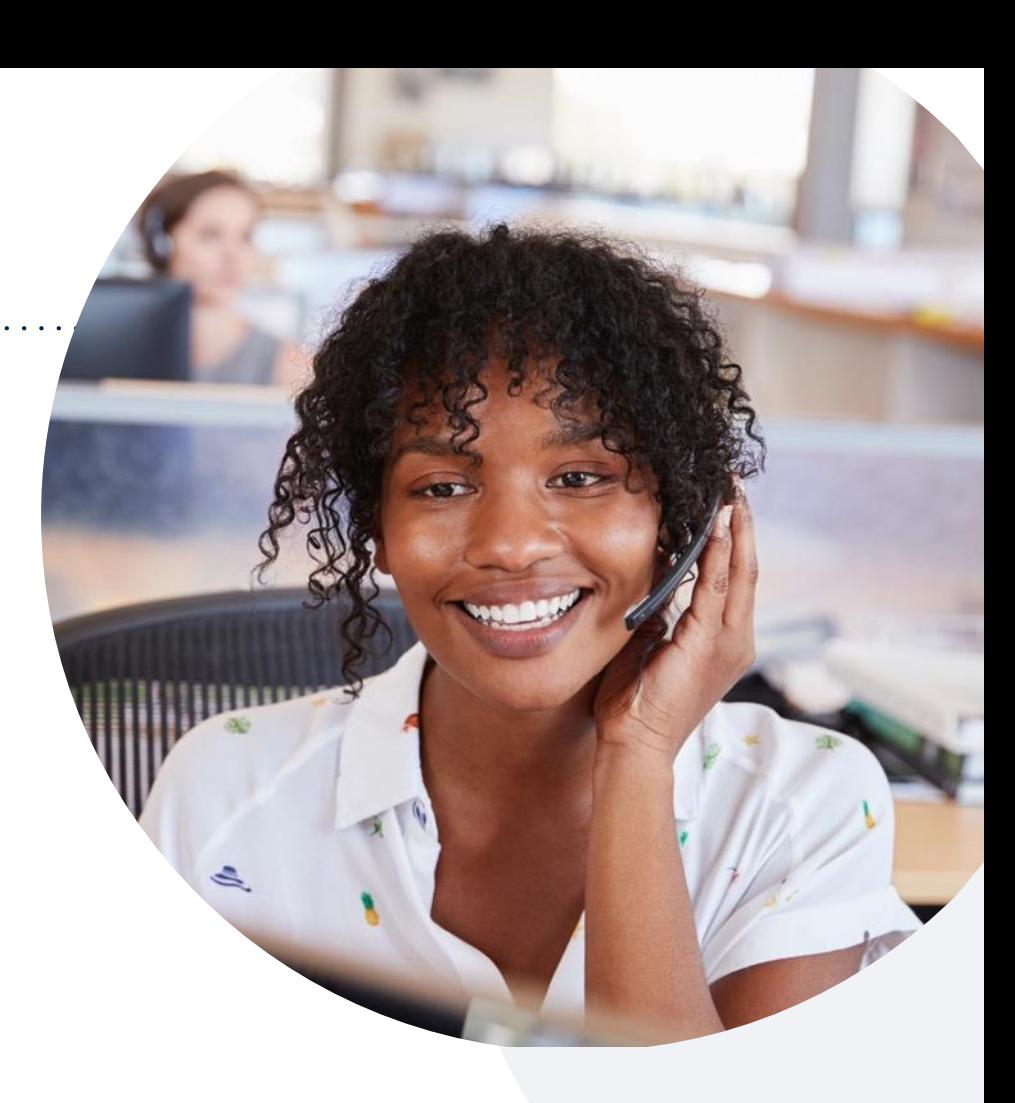

#### **Call Center/Intake Center**

Call **888-444-6178**, representatives are available from 7 a.m. to 7 p.m. local time.

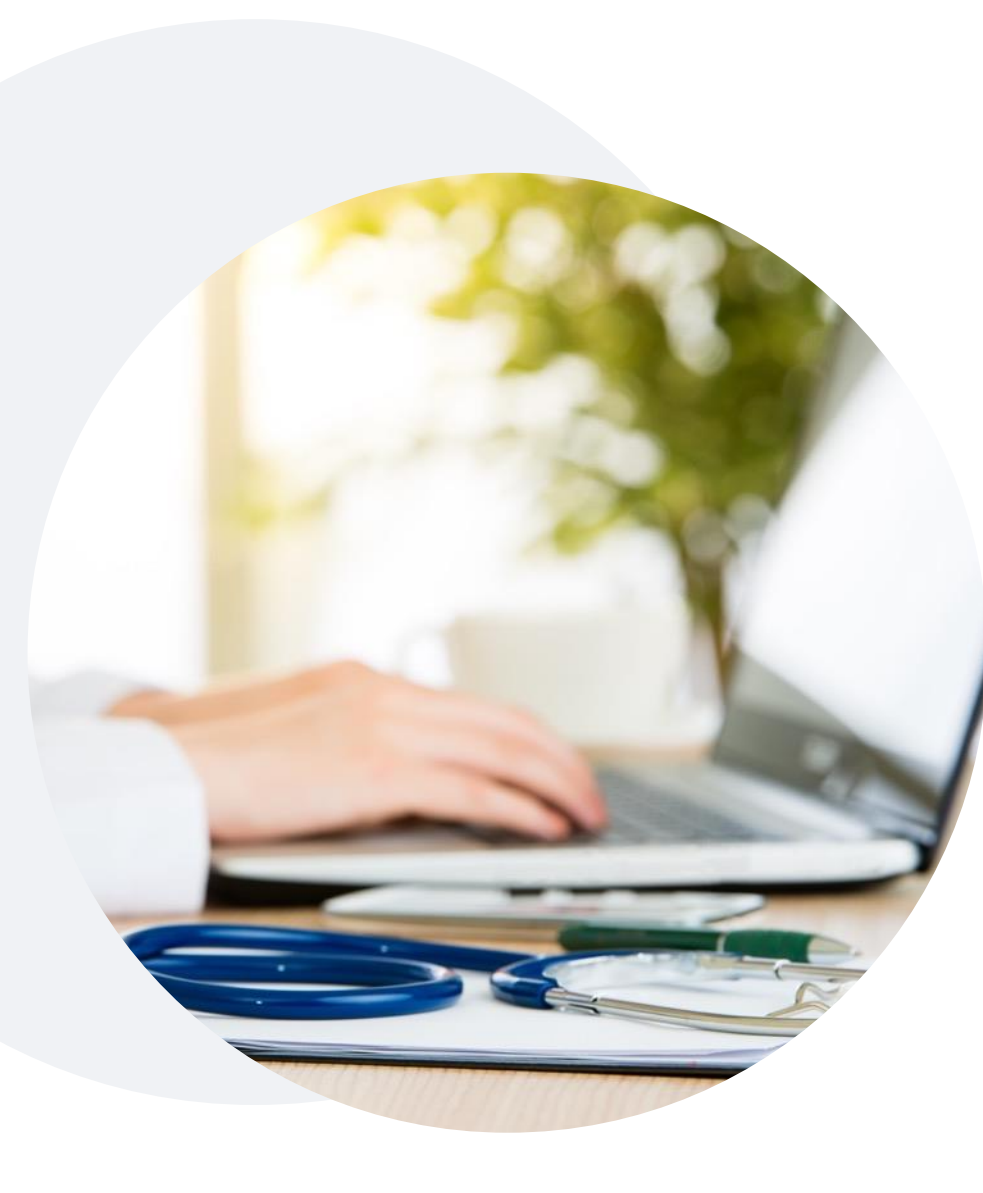

.

### **Provider Resources on eviCore.com**

**eviCore maintains provider resource pages that contain health-planspecific and solution-specific educational material to assist providers and their staff on a daily basis.**

#### **This page will include:**

- Frequently asked questions
- Quick reference guides
- Provider training
- CPT code list

To access these helpful resources, visit:

**<https://www.evicore.com/resources/healthplan/Jefferson-Health-Plans>**

You may also visit the Jefferson Health Plans' provider page at: **[Prior Authorization | Health Partners Plans](https://urldefense.com/v3/__https:/www.healthpartnersplans.com/providers/prior-authorization__;!!JtyhRs6NQr98nj80!5hNZsAGgAP909h-cxArtdKNgk5NmXiN7Gn_GmUqx9HPRBXspw3XdN5yxchCbxVtWrRCY1dNVYak1my351DfgU2z228NeMO8$)**

**eviCore also maintains online resources not specific to health plans, such as guidelines and our required clinical information checklist.** 

To access these helpful resources, visit [eviCore's Provider Hub.](https://www.evicore.com/provider)

## **Ongoing Provider Portal Training**

#### **The eviCore Portal Team offers general portal training, twice a week, every week.**

All online orientation sessions are free of charge and will last approximately one hour. Advance registration is required, so follow the instructions below to sign up: **How To Register:**

1. Go to **[http://eviCore.webex.com/](http://evicore.webex.com/)**

.

- 2. Click on the "hamburger" menu on the far left hand side (below the eviCore logo), then choose **"Webex Training."**
- 3. On the **Live Sessions**screen, click the **"Upcoming"** tab. In the search box above the tabs, type: **eviCore Portal Training.**
- 4. Choose the date and time for the session you would like to attend, and click the **"Register"**link beside it. (You will need to register separately for each session.)
- 5. Complete the required information and click the **"Register"** button.

Immediately after registering, you will receive an e-mail containing the toll-free phone number, meeting number, conference password, and a link to the web portion of the conference. **Please keep the registration e-mail so you will have the Web conference information for the session in which you will be participating.**

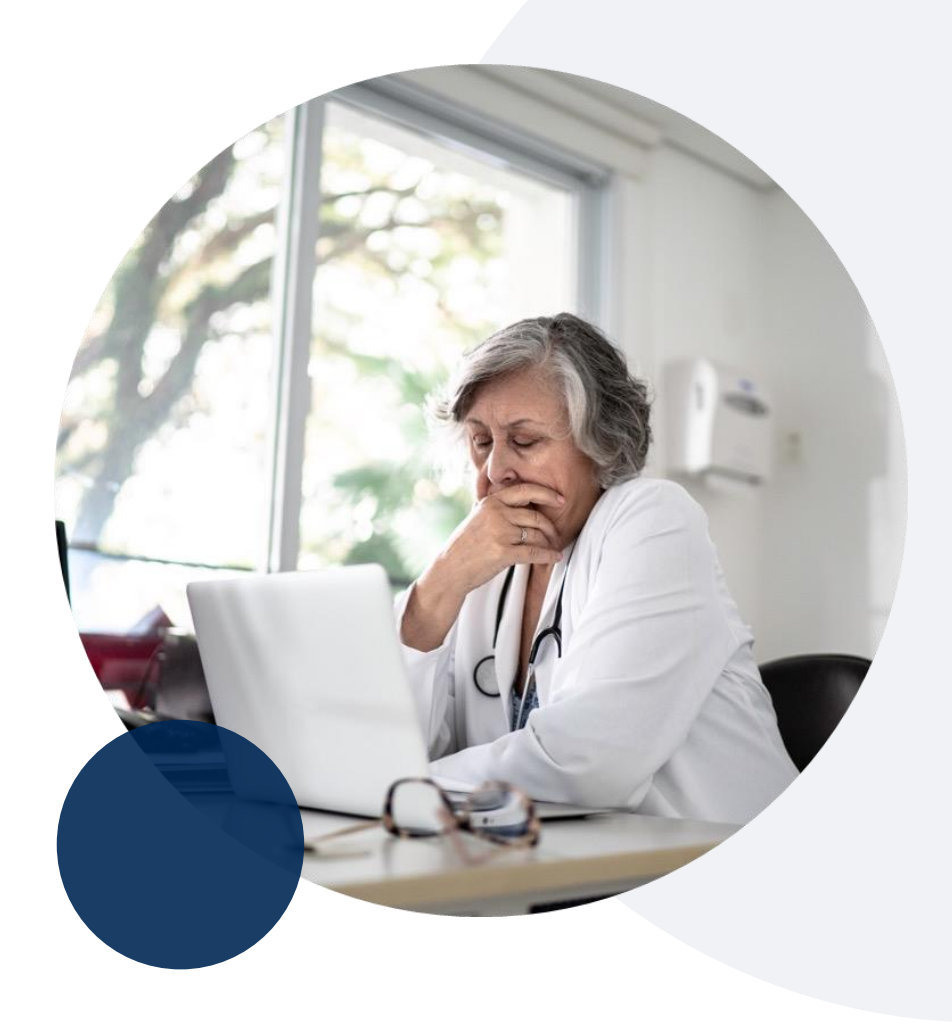

### **Provider Resource Review Forum**

### **The eviCore website contains multiple tools and resources to assist providers and their staff during the prior authorization process.**

We invite you to attend a **Provider Resource Review Forum** to learn how to navigate **[eviCore.com](http://www.evicore.com/)** and understand all the resources available on the Provider's Hub.

#### **Learn how to access:**

- eviCore's evidence-based clinical guidelines
- Clinical worksheets
- Existing prior authorization request status information
- Search for contact information
- Podcasts & insights
- Training resources

.

#### **Register for a Provider Resource Review Forum:**

Provider's Hub > Scroll down to eviCore Provider Orientation Session Registrations > Upcoming

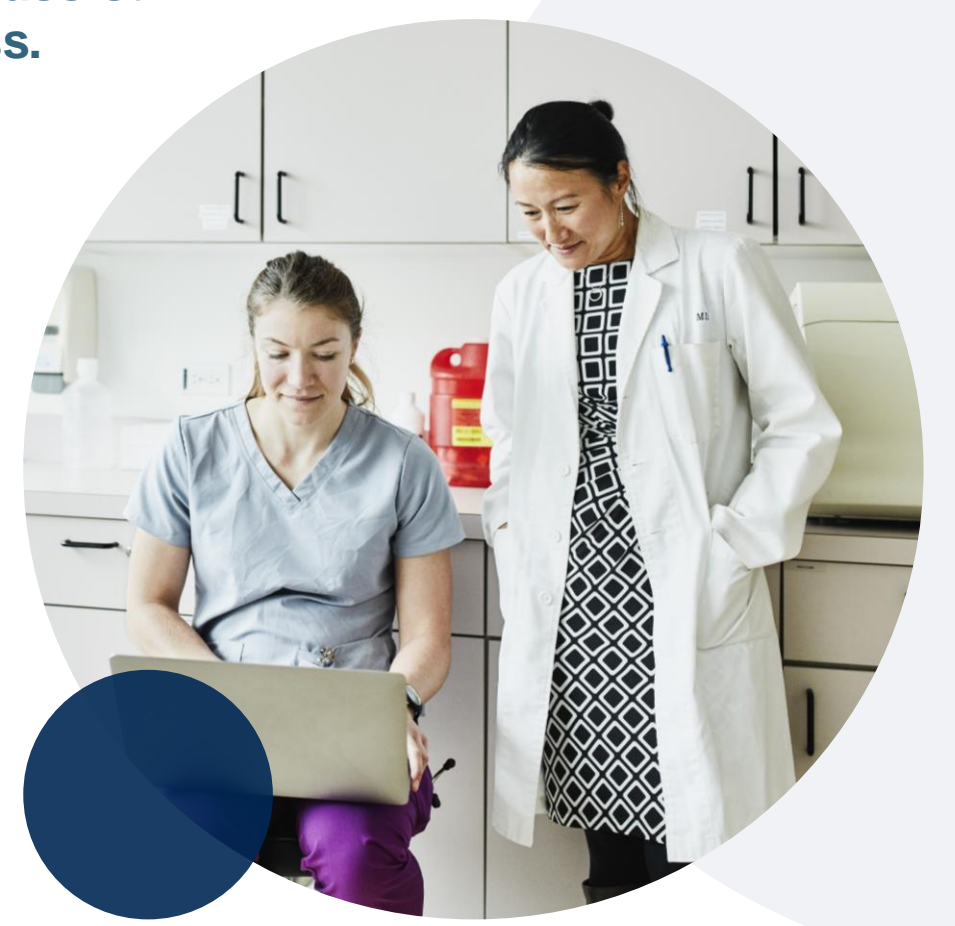

### **eviCore's Provider Newsletter**

**Stay up-to-date with our free provider newsletter!**

#### **To subscribe:**

- Visit [eviCore.com.](https://www.evicore.com/)
- Scroll down to the section titled Stay Updated With Our Provider Newsletter.
- Enter a valid email address.

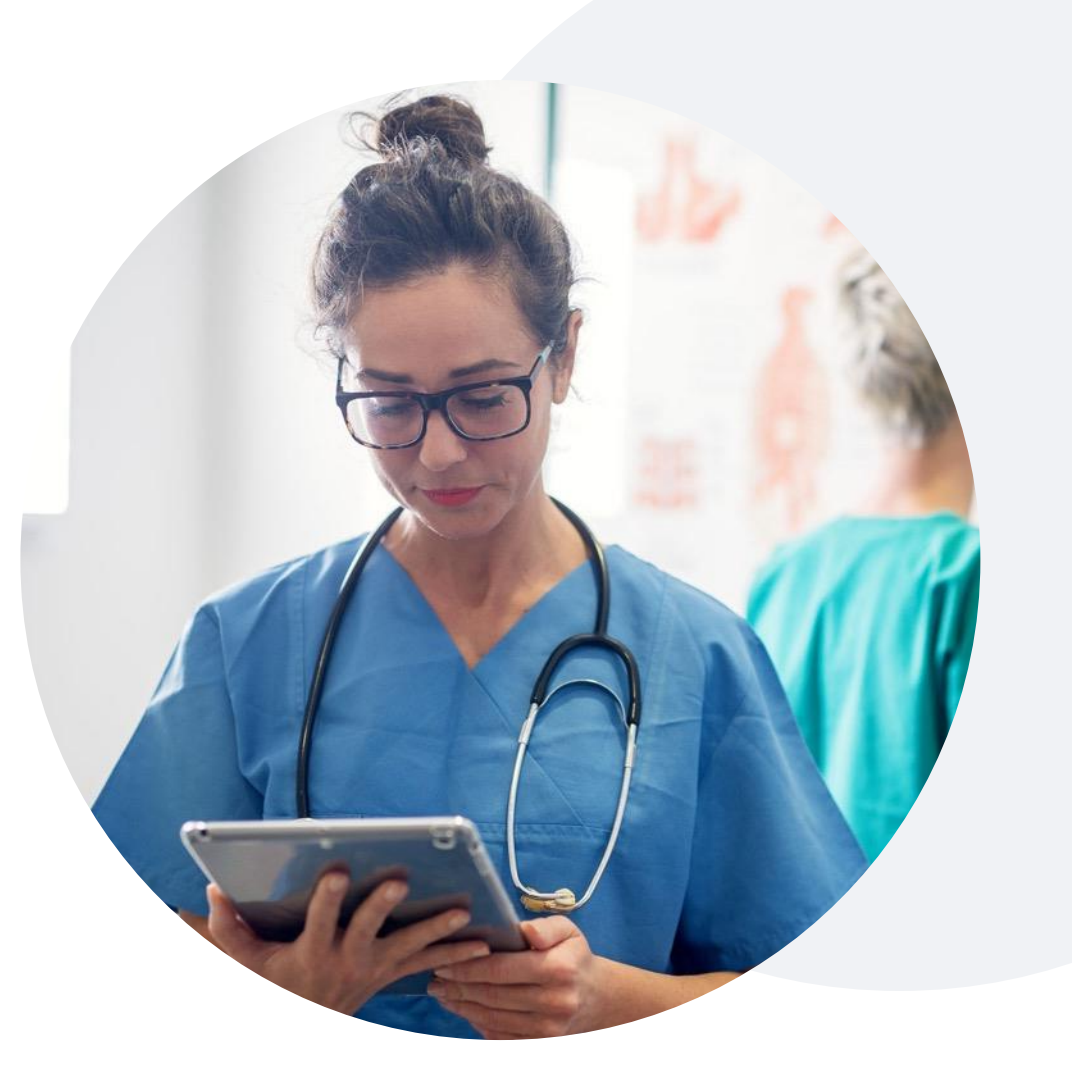

## **Thank You**

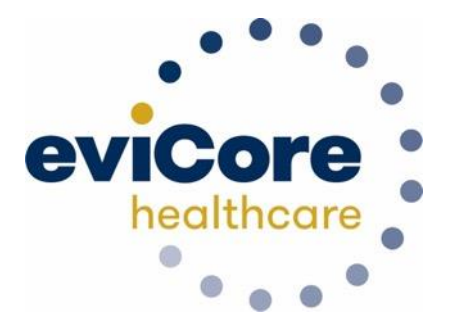

©eviCore healthcare. All Rights Reserved. This presentation contains CONFIDENTIAL and PROPRIETARY information.